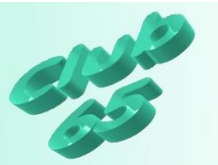

## **Übung Word 329 – Grafiken einfügen**

In dieser Übung werden Grafiken in Word eingefügt. Zuerst auf ein leeres Blatt und dann auf verschiedene Arten nachträglich in einen vorhandenen Text. Da sich die Vorgehensweise bei den verschiedenen Word-Versionen etwas unterscheidet, wird nachfolgen zwischen den Versionen 2000-2003 und ab 2007 unterschieden.

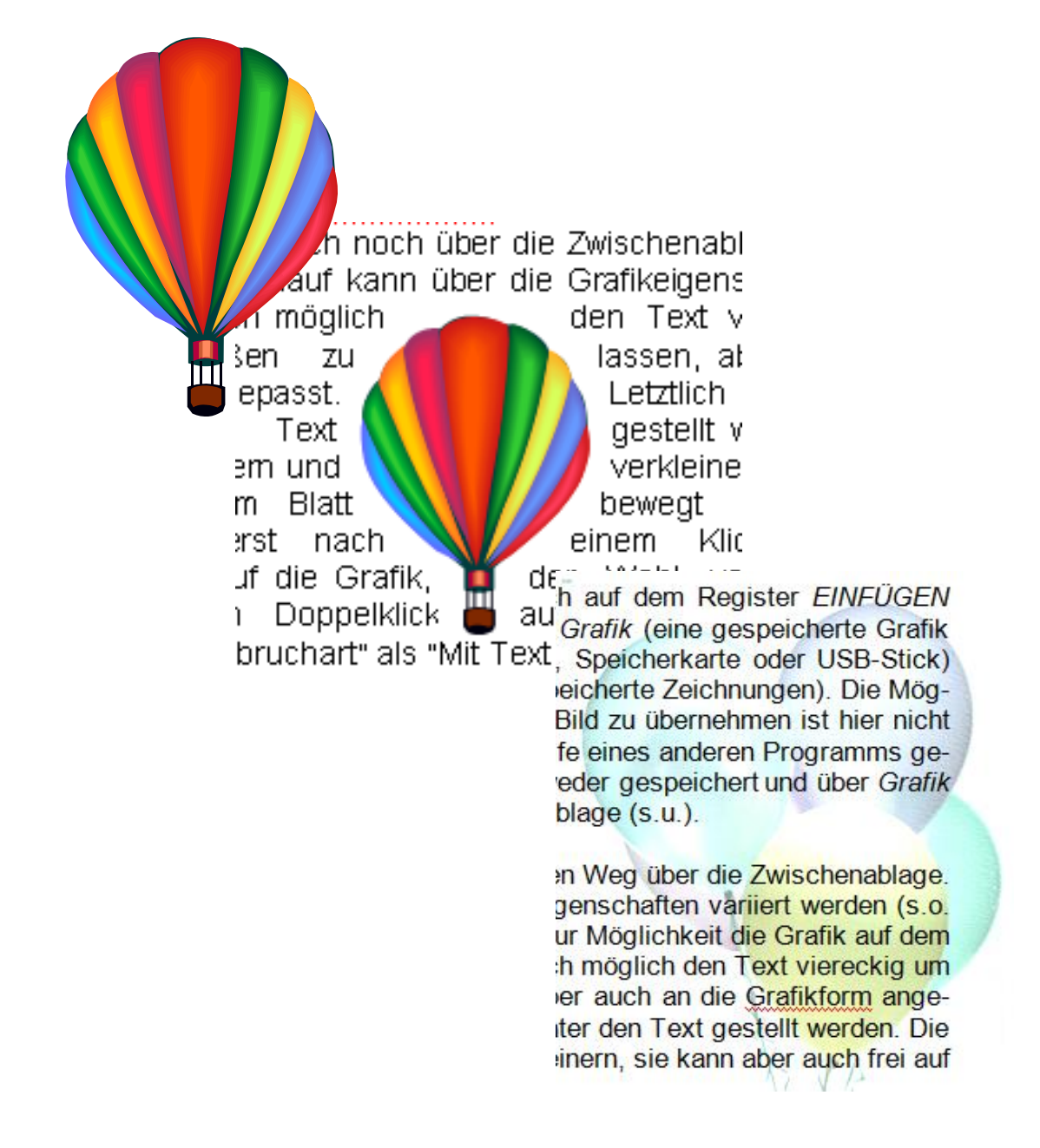

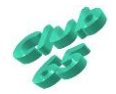

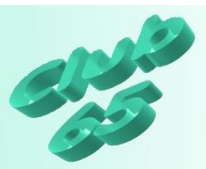

*Word 2000-2003 Grafiken auf einem leeren Blatt einfügen*

Bei Word sind verschiedene Wege denkbar, eine Grafik auf ein Blatt zu bekommen. Zunächst einmal kann eine Grafik auf dem Weg über die Zwischenablage in Word eingefügt werden.

Zum Beispiel wird die gewünschte Grafik im Internet mit der *rechten* Maustaste angeklickt und hinterher per Klick auf *Kopieren* in der Zwischenablage abgelegt. Nun kann zu Word gewechselt werden. Dort wird wiederum mit *rechts* auf das Blatt geklickt und dann *Einfügen* gewählt.

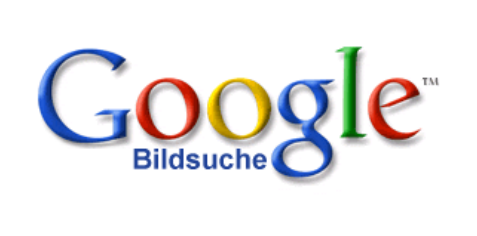

Die Grafik erscheint oben links auf dem leeren Blatt. Sie kann in der Größe verändert und auf dem Blatt an eine andere Stelle verschoben oder auch gedreht werden.

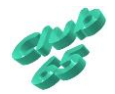

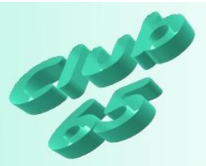

Um die Größe zu ändern wird die Grafik zunächst markiert, indem einmal mit der linken Maustaste auf sie geklickt wird.

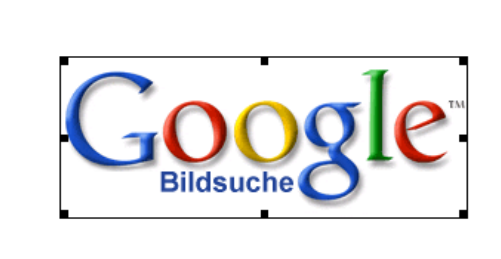

Um die Grafik herum sind nun acht Markierungspunkte (auch "Anfasser" genannt")zu sehen. Wird die Spitze des Mauszeigers auf einen der vier Eckpunkte gebracht (zum Beispiel den unteren rechten), so nimmt er die Form eines diagonalen Doppelpfeils an. Nun kann die Grafik bei gedrückter linker Maustaste vergrößert oder verkleinert werden, indem die Maus aus der Grafik heraus oder in die Grafik hinein geführt wird. Erst wird allerdings lediglich der Rahmen verändert, die Grafik bleibt wie gehabt. Nach dem Loslassen erscheint die Grafik in der neuen Größe.

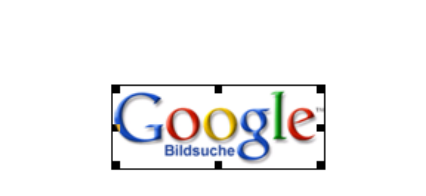

Auf diese Weise wird die Grafik proportional vergrößert oder verkleinert. Das heißt, das Verhältnis zwischen Breite und Höhe bleibt erhalten.

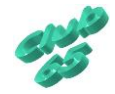

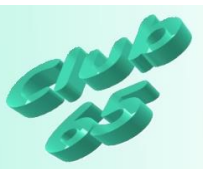

Es ist aber auch möglich, die Grafik zu strecken oder zu stauchen. Dazu wird die Spitze des Mauspfeils auf einem der mittleren Anfasser (oben, unten, links oder rechts) positioniert. Er nimmt wieder die Form eines Doppelpfeiles, diesmal allerdings senkrecht oder waagerecht an. Nun kann die Grafik verzerrt werden, indem die Maus bei gedrückter linker Maustaste bewegt wird.

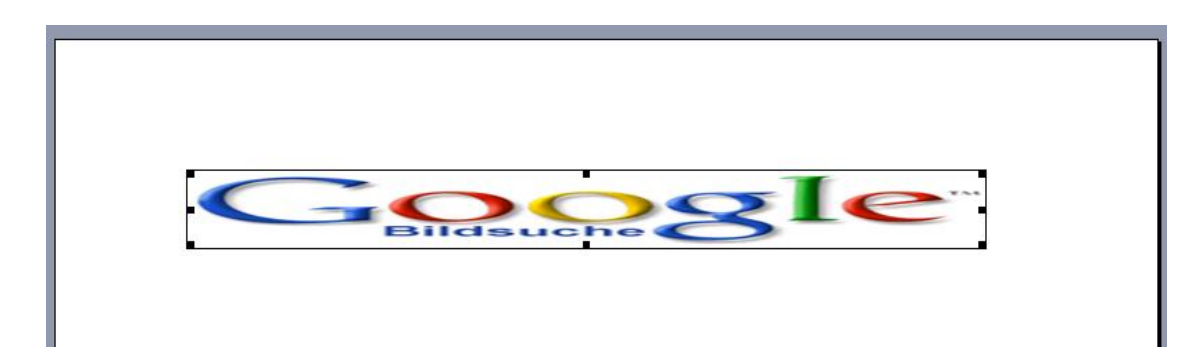

Darüber hinaus bestehen noch weitere Möglichkeiten. So kann die Grafik frei auf dem Blatt verschoben oder auch gedreht werden.

Dazu muss aber zunächst eine Einstellung für die Grafik vorgenommen werden.

Nach einem Rechtsklick auf die Grafik erscheint ein Kontextmenü.

Nun wird auf *Grafik formatieren* geklickt. Im daraufhin erscheinenden Fenster wird die Registerkarte *Layout* per Klick auf den zugehörigen Registerreiter aktiviert. Nun erfolgt ein Klick auf *Rechteck* oder *Passend*. Dann wird das Fenster per Klick auf *OK* wieder geschlossen.

Auch ein Doppelklick auf die Grafik würde das eben beschriebene Fenster öffnen.

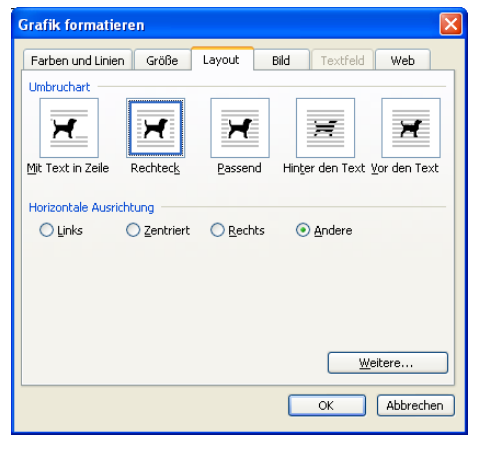

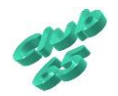

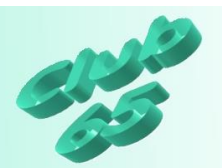

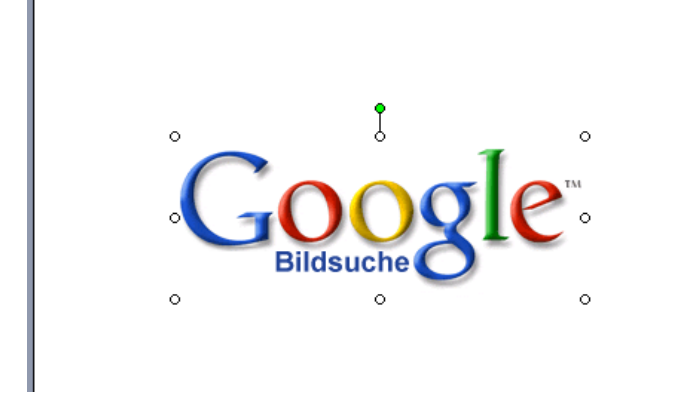

Das Erscheinungsbild des Rahmens um die Grafik ändert sich. Nun sind dort acht Kreise und ein grüner Punkt zu sehen.

Jetzt kann die Grafik mit der Maus bei gedrückter linker Maustaste an eine beliebige Stelle auf dem Blatt gezogen werden.

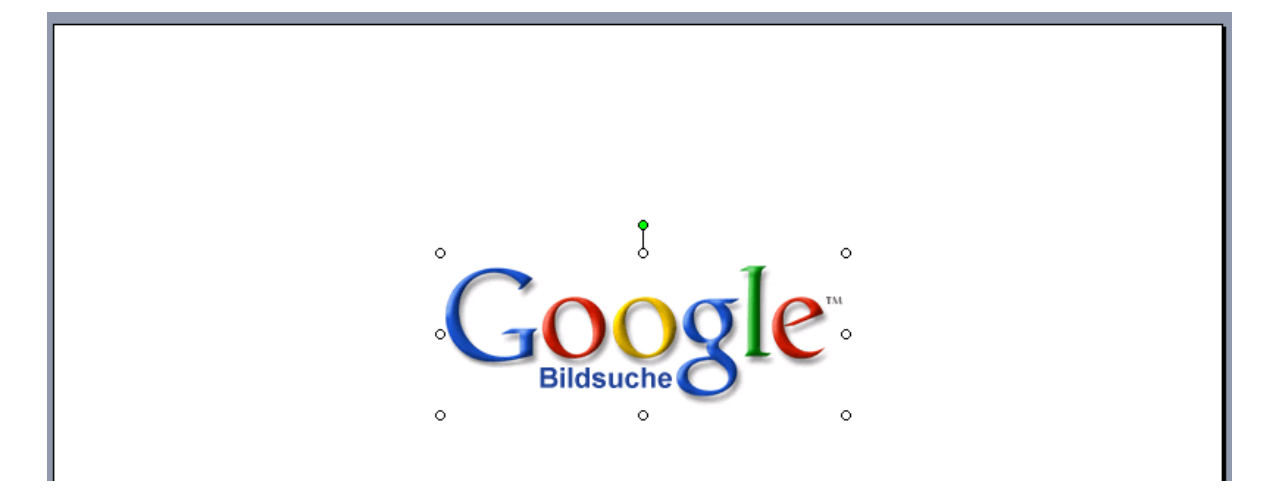

Auf diese Weise können nach und nach mehrere Grafiken zusammengestellt werden.

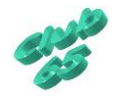

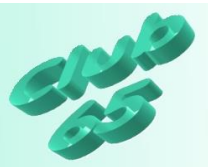

Wird die Spitze des Mauszeigers auf den grünen Punkt gebracht, so nimmt er die Form eines runden Pfeils an.

Sobald dies geschehen ist, kann die Grafik bei gedrückter linker Maustaste gedreht werden, indem die Maus kreisförmig bewegt wird. Dabei wird nicht die Maus auf dem Tisch gedreht, sondern kreisförmig bewegt.

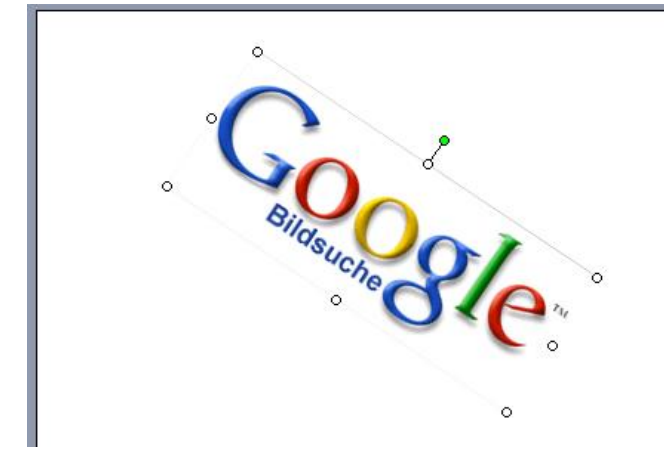

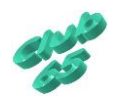

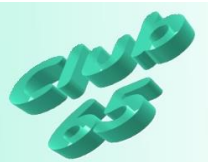

## *Grafiken in den Text einfügen*

Eine Grafik kann auf verschiedenen Wegen in den Text eingefügt werden.

Zur Verfügung stehen: *Einfügen, Grafik, Clipart* (Cliparts sind mit dem Programm gelieferte oder im Internet zur Verfügung gestellte

kleine Zeichnungen), *Kamera*.

*Einfügen, Grafik, aus Datei* (z.B. ein gespeichertes Foto) oder **direkt von einem Scanner oder einer** Kamera über *Einfügen, Grafik, von Scanner oder* 

Letztlich gibt es matürlich auch noch den Weg über die Zwischenablage. Der  $\Box$  Textverlauf kann über die Grafikeigenschaften variiert werden. Das zugehörige Fenster wird per Doppelklick auf die Grafik oder per *Rechtsklick, Grafik formatieren* aufgerufen. Dann wird auf *Layout*

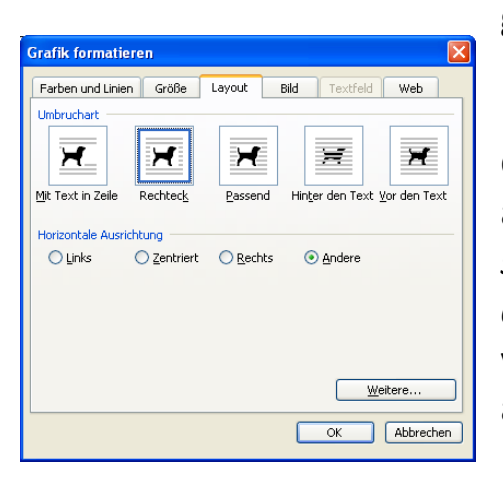

geklickt.

Es ist hier möglich den Text viereckig um die Grafik herum fließen zu lassen (*Rechteck*), aber auch an die Grafikform angepasst (*Passend*). Letztlich kann die Grafik auch *hinter den Text* gestellt werden. Die Grafik lässt sich vergrößern und verkleinern, sie kann aber auch frei auf dem Blatt bewegt werden (s.o.).

Auch lassen sich die Helligkeit und der Kontrast verändern. Die zugehöreigen Möglichkeiten finden sich auf dem Register *Bild*.

Zur Übung soll nun eine Grafik in einen bereits vorhandenen Text eingefügt werden. Natürlich wäre es ebenso möglich, erst eine Grafik auf das Blatt zu holen und hinterher den Text zu tippen.

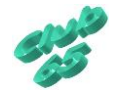

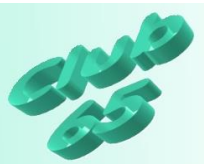

Erst wird die Datei *Mustertext* geöffnet (aktuelle Club-CD, Ordner *Vorlagen*). Nun wird an der Stelle auf den Text geklickt, wo die Grafik eingefügt werden soll (hier mitten in den Text).

Im nächsten Schritt wird der Frosch über *Einfügen, Grafik, aus Datei* von der aktuellen Club-CD aus dem Ordner *Vorlagen* in den Text geholt.

Dazu muss auf die CD und dort in den Ordner *Vorlagen* gewechselt werden.

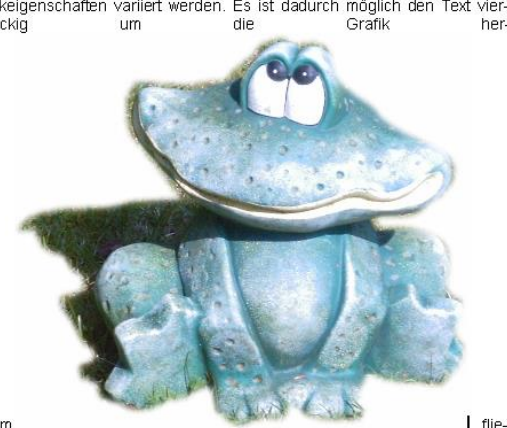

sen zu lassen, aber auch an die Grafikform angepasst. Letztlich kann die Grafik auch hinter den Text gestellt werden. Die Grafik lässt sich vergrö-<br>ßern und verkleinern, sie kann aber auch frei auf dem Blatt bewegt wer-

Am einfachsten geschieht dies, indem auf *Arbeitsplatz* geklickt wird und hinterher auf das Symbol des CD-Laufwerkes.

Nach einem Doppelklick auf die Datei *Frosch* erscheint der Frosch auf dem Bildschirm, allerdings erst einmal viel zu groß. Die Größe kann nach einem Klick mitten auf den Frosch angepasst werden, indem der Mauspfeil auf einen der vier Eckpunkt gebracht wird (er verwandelt sich in einen diagona-

len Doppelpfeil) und dann bei gedrückter Maustaste ein Stück in Richtung den. Entweder wir über EINEÜGEN->Grafik->Clipart (Cliparts sind mit dem Programm gelieferte kleine Bilder), EINEUGEN->Grafik->Aus Datei, (z.B. ein gespeichertes Foto) oder direkt von einem Scanner oder einer Kamera über EINEÜGEN->Grafik->Von Scanner oder Kamera. Letztlich auch noch über die Zwischenablage. Der Textverlauf kann über die Grafikeigenschaften variiert werden. Es ist dadurch möglich den Text vier-

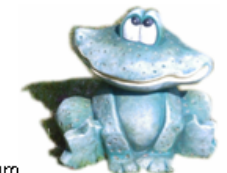

eckig um die Grafik herum fließen zu lassen, aber auch an die Grafikform angepasst. Letztlich kann die Grafik auch hinter den Text gestellt werden. Die Grafik lässt sich vergrößern und verkleinern, sie kann aber auch frei auf dem Blatt bewegt werden (bei Word allerdings erst nach einem Klick mit der rechten Maustaste auf die Grafik, der Wahl von "Grafik formatieren" (oder einem Doppelklick auf die Grafik) und der Wahl einer anderen "Umbruchart" als "Mit Text in Zeile" auf der Karteikarte "Layout".

Mitte der Grafik gezogen wird. Dabei zeigt ein gestrichelter Rahmen die spätere Größe der Grafik an. Diese selbst wird in der entsprechenden Größe dargestellt, sobald die Maustaste losgelassen wird.

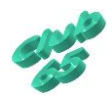

Eine Grafik kann auf verschiedenen Wegen in den Text eingefügt werden. Entweder wir über EINEÜGEN-2Grafik-2Clipart (Cliparts, sind mit dem Programm gelieferte kleine Bilder), EINEÜGEN-2Grafik-2Aus Datei, (z.B. ein gespeich kamera über EINEÜGEN-SCraftk-Son Scanner oder Kamera. Letztlich<br>auch noch über die Zwischenablage. Der Textverlauf kann über die Grafikeigenschaften variiert werden. Es ist dadurch möglich den Text viereckia

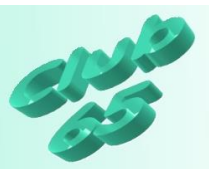

Bisher wird aber der Text durch die Grafik auseinander gerissen. Dies kann natürlich optisch ansprechender gestaltet werden.

Nach einem Rechtsklick auf die Grafik erscheint ein Kontextmenü.

werden. Es is

eckig um di

Text gestellt

auch frei auf

allerdings er

vergrößem

auch.

aber

Letztlich

Dort wird nun auf *Grafik formatieren* geklickt. Im daraufhin erscheinenden Fenster wird die Registerkarte *Layout* per Klick auf den zugehörigen Registerreiter aktiviert. Nun erfolgt ein Klick auf *Rechteck*. Dann wird das Fenster per Klick auf *OK* wieder geschlossen.

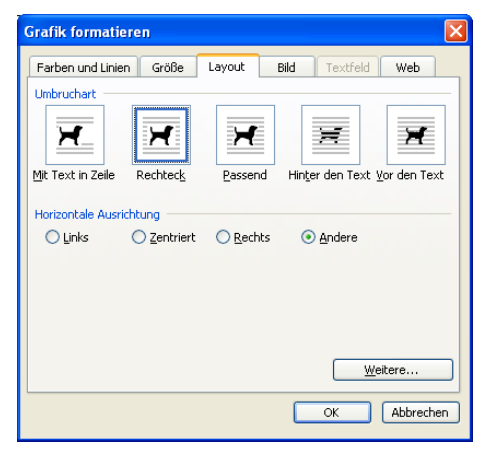

Auch ein Doppelklick auf die Grafik würde das eben beschriebene Fenster öffnen.

n gelieferte kleine Bilder), EINEUGEN->Grafik->A eichertes Foto) oder direkt von einem Scanner c EINEÜGEN->Grafik->Von Scanner oder Kamera er die Zwischenablage. Der Textverlauf kann übe-

en. variiert Text vierzu lassen, angepasst. hinter den lässt sich e kann aber n (bei Word

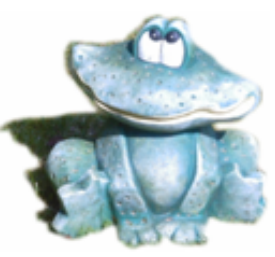

t der rechten Maustaste auf die Grafik, der Wahl " (oder einem Doppelklick auf die Grafik) und der Jmbruchart" als "Mit Text in Zeile" auf der Karteik

Der Text fließt jetzt quadratisch um die Grafik herum. Ein Klick in den Text lässt den Rahmen um die Grafik verschwinden. Die Grafik kann jetzt per Ziehen mit der Maus auch frei im Text bewegt werden.

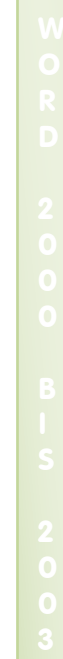

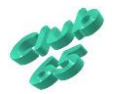

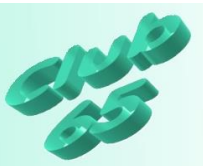

Nun soll noch eine zweite Grafik in den Text eingefügt werden. Diesmal soll sie aus einem anderen Word-Dokument auf dem Weg über die Zwischenablage geholt werden. Allerdings wäre es sinnvoll, den Text vorher schon einmal zur Sicherheit zu speichern (per *Datei, Speichern unter*, auf der Festplatte im Ordner *Eigene Dateien* unter der Bezeichnung *Übung Grafik in Word einfügen.*

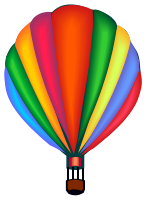

Um an die nächste Grafik zu gelangen wird zunächst die Datei mit der Grafik (hier *Ballons* auf der aktuellen Club-CD im Ordner *Vorlagen*) geöffnet. Nun wird auf die :h auch noch über die Zwischenabl verlauf kann über die Grafikeigens

gewünschte Grafik geklickt, so dass sie von einem Rahmen umgeben ist. Dann kann über die Tastenkombination *<Strg>+c* eine Kopie des Bildes in die Zwischenablage kopiert werden. Danach hat dieses Dokument seinen Zweck erfüllt und kann wieder geschlossen werden. Alternativ hätte gleich mit der *rechten* Maustaste auf die Grafik ge-

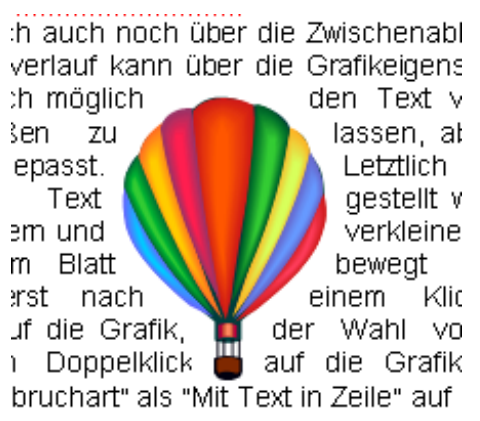

klickt und *Kopieren* gewählt werden können. Die Datei auf dem Bildschirm (*Ballons*) wird nun wieder geschlossen.

Im nächsten Schritt wird der Cursor per Klick dort im Text positioniert, wo die Grafik eingefügt werden soll (hier mitten im Text). Jetzt wird die soeben in die Zwischenablage kopierte Grafik per Tastenkombination *<Strg>+v* in den Text eingefügt. Alternativ könnte auch hier mit der *rechten* Maustaste geklickt und *Einfügen* gewählt werden. Der Ballon wird an der gewünschten Stelle im Text eingefügt. Allerdings ist der Erfolg der gleiche, wie bei dem Frosch: Die Grafik "reißt" den Text auseinander.

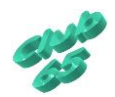

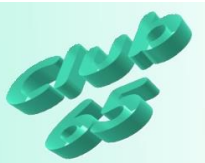

Also wird wieder die Art des Textumbruchs verändert (s.o.). Diesmalsoll die Möglichkeit *Passend* ausprobiert werden. Nach einem Klick darauf und nachfolgend auf *OK* fließt der Text sehr schön um die Kontur der Grafik herum. Dies klappt allerdings leider nicht mit allen Grafiken. Der Ballon kann auch jetzt natürlich wieder verschoben werden (s.o.). Das Zwischenergebnis wird wieder gespeichert. Entweder per Klick auf das Diskettensymbol **oder aber über die Tastenkombination <Strg>+s.** 

Nun soll noch eine letzte Möglichkeit durchgespielt werden. Falls noch nicht geschehen, wird die Markierung der Grafik (der Rahmen) mit einem Klick außerhalb der Grafik entfernt. Dann wird erneut die Datei *Ballons* auf der aktuellen Club-CD im Ordner *Vorlagen* geöffnet und diesmal das Foto von den Ballons per Klick ausgewählt. Mit der in jedem Programm gültigen Tastenkombination *<Strg>+c*

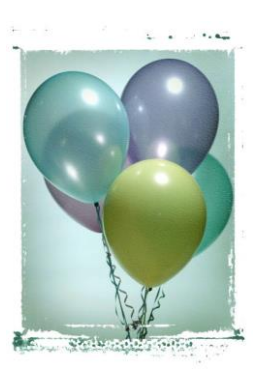

wird wieder eine Kopie der Grafik in die Zwischenablage gelegt (oder per Rechtsklick und *Kopieren*). Erneut wird das Dokument geschlossen und die eben kopierte Grafik mit der Tastenkombination *<Strg>+v* (oder per Rechtsklick und *Einfügen*) in den Übungstext eingefügt.

Die Ballons sollen hinter dem Text erscheinen. Dies macht allerdings nur dann Sinn, wenn die Grafik so abgeschwächt wird, dass der Text darüber noch lesbar ist.

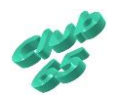

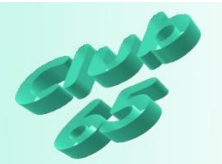

Zur Vorbereitung wird erneut doppelt darauf geklickt und zunächst auf der Karteikarte *Bild* die *Helligkeit* auf "75%" und der *Kon*trast auf "40%" gestellt. Danach folgt wieder ein Klick auf den Karteikartenreiter *Layout*, einer auf *Hinter den Text* und schließlich einer auf *OK*.

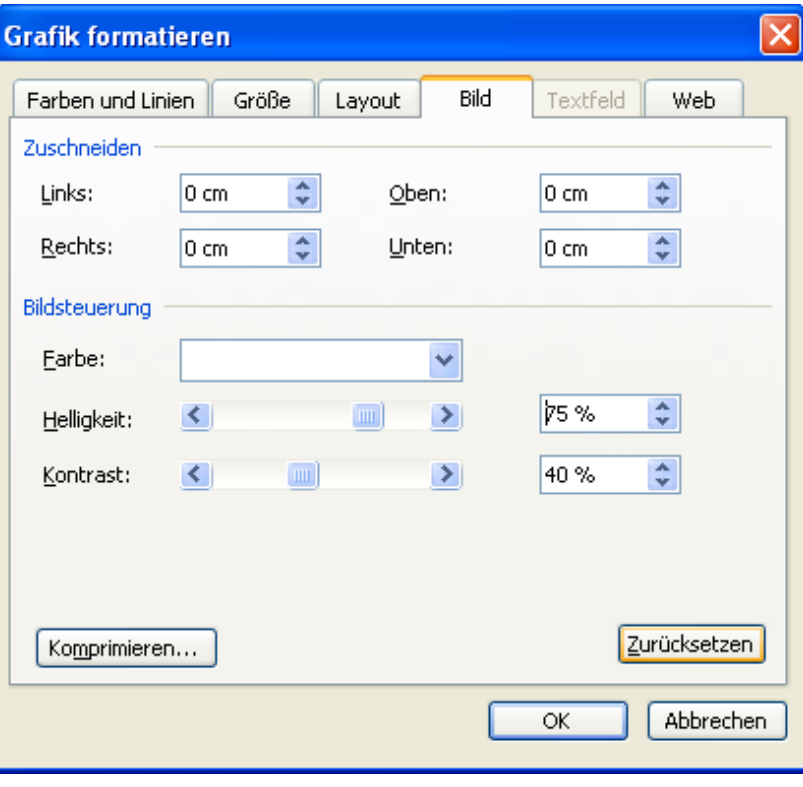

Jetzt kann die Grafik

noch mit der Maus an die gewünschte Stelle gezogen werden. Der Text fließt nunmehr über die Grafik.

h auf dem Register EINFÜGEN Grafik (eine gespeicherte Grafik , Speicherkarte oder USB-Stick) eicherte Zeichnungen). Die Mög-Bild zu übernehmen ist hier nicht fe eines anderen Programms geeder gespeichert und über Grafik  $b$ lage $(s.u.)$ .

In Weg über die Zwischenablage. genschaften variiert werden (s.o. ur Möglichkeit die Grafik auf dem h möglich den Text viereckig um er auch an die Grafikform angeter den Text gestellt werden. Die inern, sie kann aber auch frei auf

Anschließend wird noch einmal gespeichert und das Ergebnis gedruckt. Ist der Ausdruck zufrieden stellend, kann der Text wieder von der Festplatte gelöscht werden. Dazu muss er erst vom Bildschirm entfernt werden. Dann kann über *<Strg>+o*, die Liste der gespeicherten Texte aufgerufen werden.

Eventuell muss noch in den Ordner *Eigene Dateien* (Windows 98/ME/XP) gewechselt werden. Jetzt wird mit der *rechten* Maus-

taste auf *Übung Grafik in Word einfügen* und in dem daraufhin erscheinenden Fenster auf *Löschen* geklickt. Die abschließende Sicherheitsabfrage wird per Klick auf *Ja* beantwortet.

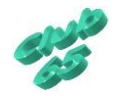

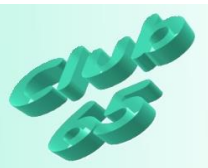

*Word ab 2007 Grafiken auf einem leeren Blatt einfügen*

Bei Word sind verschiedene Wege denkbar, eine Grafik auf ein Blatt zu bekommen. Zunächst einmal kann eine Grafik auf dem Weg über die Zwischenablage in Word eingefügt werden.

Zum Beispiel wird die gewünschte Grafik im Internet mit der *rechten* Maustaste angeklickt und hinterher per Klick auf *Kopieren* in der Zwischenablage abgelegt. Nun kann zu Word gewechselt werden. Dort wird wiederum mit

*rechts* auf das Blatt geklickt und dann *Einfügen* gewählt.

Die Grafik erscheint oben links auf dem leeren Blatt. Sie kann in der Größe verändert werden. Dazu wird sie markiert, indem einmal mit der linken Maustaste auf sie geklickt wird.

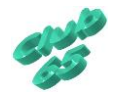

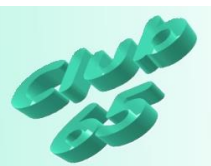

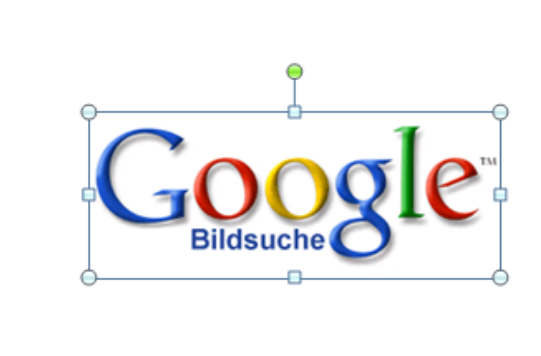

Um die Grafik herum sind nun acht Markierungspunkte (auch "Anfasser" genannt") zu sehen. Wird die Spitze des Mauszeigers auf einen der vier Eckpunkte gebracht (zum Beispiel den unteren rechten), so nimmt er die Form eines diagonalen Doppelpfeils an. Nun kann die Grafik bei gedrückter linker Maustaste vergrößert oder verkleinert werden, indem die Maus aus der Grafik heraus oder in die Grafik hinein geführt wird.

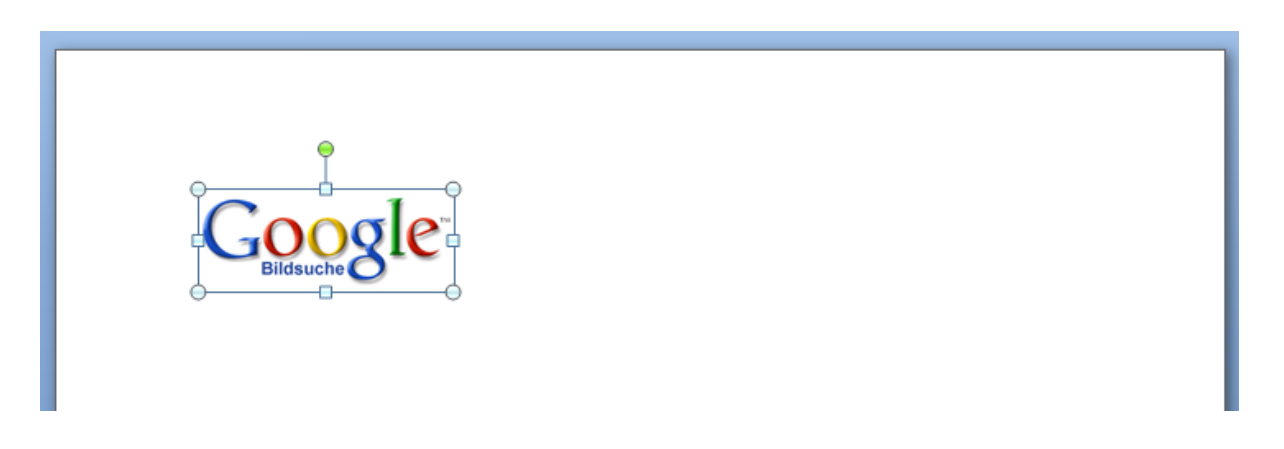

Auf diese Weise wird die Grafik proportional vergrößert oder verkleinert. Das heißt, das Verhältnis zwischen Breite und Höhe bleibt erhalten.

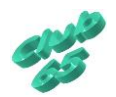

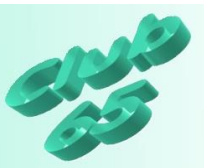

Es ist aber auch möglich, die Grafik zu strecken oder zu stauchen. Dazu wird die Spitze des Mauspfeils auf einem der mittleren Anfasser (oben, unten, links oder rechts) positioniert. Er nimmt wieder die Form eines Doppelpfeiles, diesmal allerdings senkrecht oder waagerecht an. Nun kann die Grafik verzerrt werden, indem die Maus bei gedrückter linker Maustaste bewegt wird.

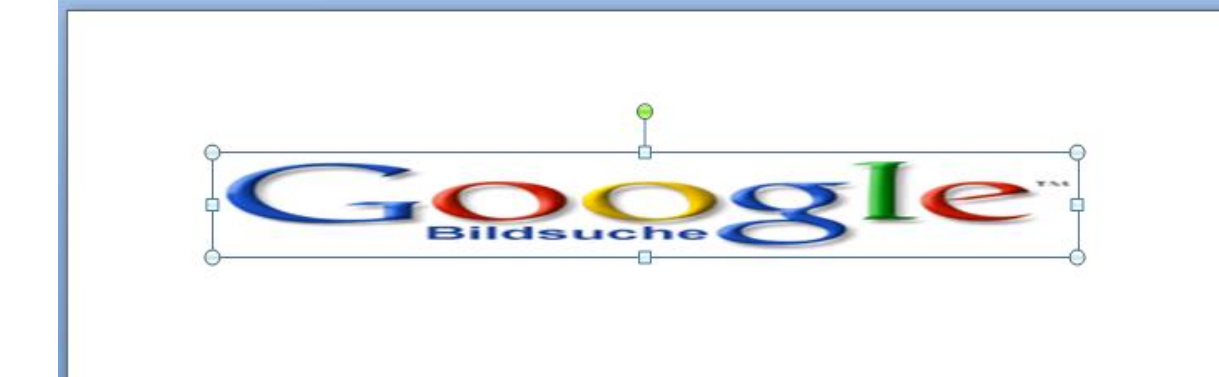

Mit Hilfe des grünen Punktes kann die Grafik gedreht werden.

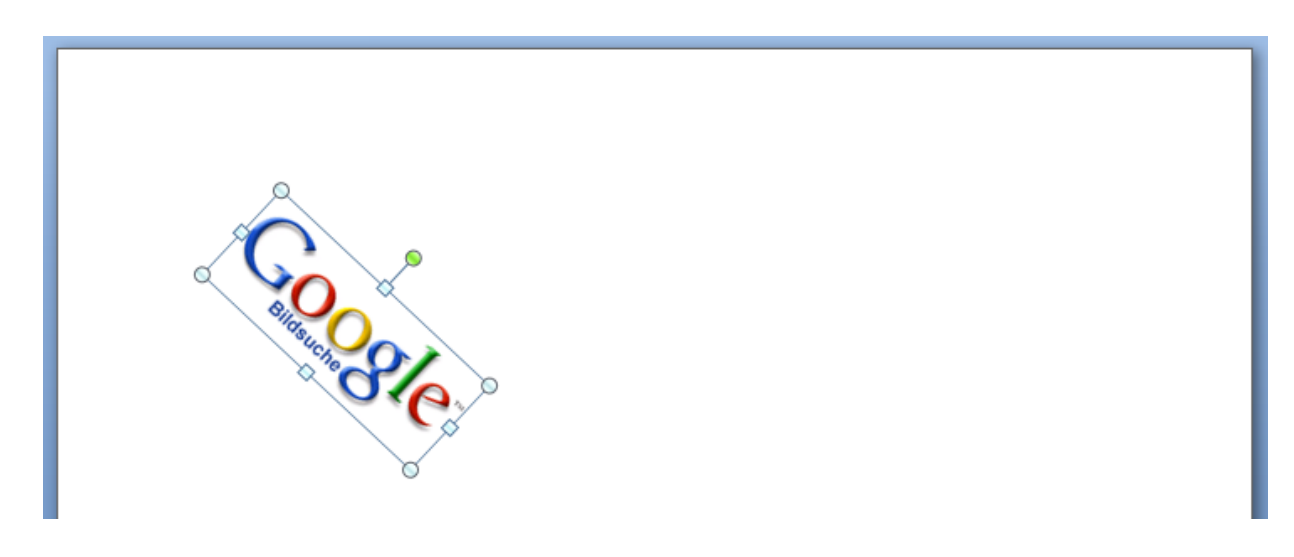

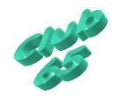

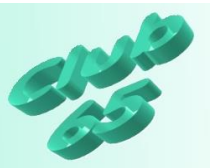

Auch ein Verschieben der Grafik auf dem Blatt ist möglich. Dazu muss aber zunächst eine Einstellung für die Grafik vorgenommen werden.

Nach einem Rechtsklick auf die Grafik erscheint ein Kontextmenü.

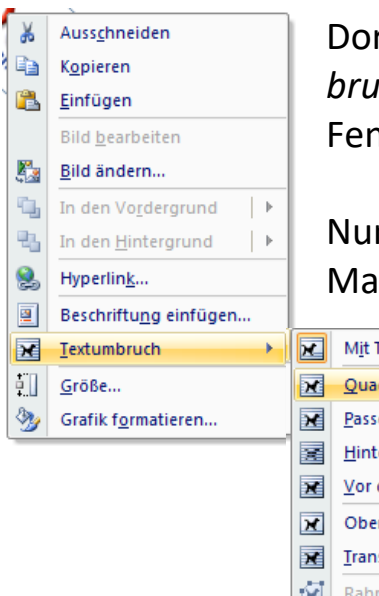

Dort wird der Mauszeiger im Kontextmenü auf *Textumbruch* geführt. Dann wird im daraufhin aufgeklappten Fenster auf *Quadrat oder Passend* geklickt.

Nun kann die Grafik mit der Maus bei gedrückter linker Maustaste an eine beliebige Stelle auf dem Blatt gezo-

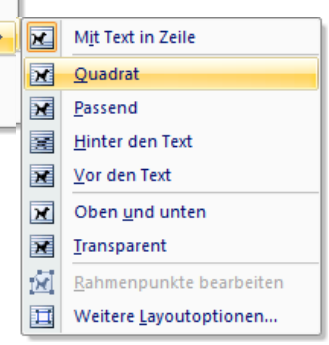

gen werden.

Auf diese Weise können nach und nach mehrere Grafiken zusammengestellt werden.

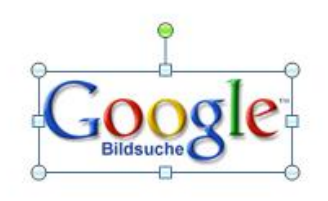

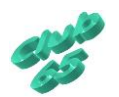

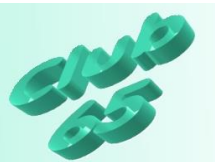

## *Grafiken in den Text einfügen*

Eine Grafik kann auf verschiedenen Wegen in den Text eingefügt werden.

Die Auswahlen dazu finden sich auf dem Register *Einfügen* unter anderen die Auswahlen *Grafik* (eine gespeicherte Grafik von der Diskette, Festplatte, CD/DVD, Speicherkarte oder USB-Stick) und *Clipart*

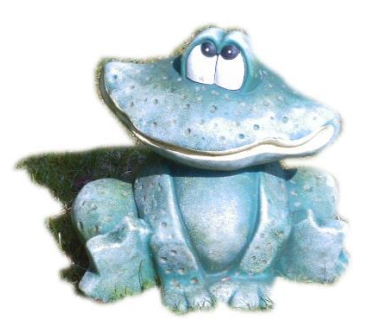

(lokal oder im Internet gespeicherte Zeichnungen). Die Möglichkeit, **direkt von einem Scanner ein Bild zu** übernehmen **ist bei dieser Word-Version nicht mehr** gegeben, so **dass ein Bild im Bedarsfall mit Hilfe eines** anderen **Programms gescannt werden muss und** hinterher entweder gespeichert und über *Grafik* eingefügt wird oder über die Zwischenablage (s.u.).

Letztlich gibt es natürlich auch noch den Weg über die Zwischenablage. Der Textverlauf kann über die Grafikeigenschaften variiert werden (Rechtsklick auf die Grafik und *Textumbruch*). Es ist dadurch möglich den Text viereckig um die Grafik herum fließen zu lassen (*Quadrat*), aber auch an die Grafikform angepasst (*Passend*). Letztlich kann die Grafik auch *hinter den Text* gestellt werden. Die Grafik lässt sich vergrößern und verkleinern, sie kann aber auch frei auf dem Blatt bewegt werden (s.o.).

Auch lassen sich die Helligkeit und der Kontrast verändern (*Rechtsklick* auf die Grafik und im Kontextmenü auf *Grafik formatieren* klicken.

Zur Übung soll nun eine Grafik in einen bereits vorhandenen Text eingefügt werden. Natürlich wäre es ebenso möglich, erst eine Grafik auf das Blatt zu holen und hinterher den Text zu tippen.

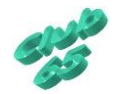

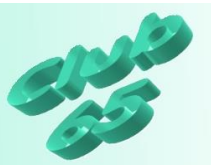

Erst wird die Datei *Mustertext* geöffnet (aktuelle Club-CD, Ordner *Vorlagen*). Nun wird an der Stelle auf den Text geklickt, wo die Grafik eingefügt werden soll (hier mitten in den Text).

Das Einfügen geschieht per Klick auf das Register *Einfügen* und dort auf *Grafik.*  Das zugehörige Symbol ist in der dritten Rubrik (*Illustrationen*) zu finden.

Nun muss auf die aktuelle Club-CD und dort in den Ordner *Vorlagen* gewechselt werden. Am einfachsten geschieht dies über *Computer*.

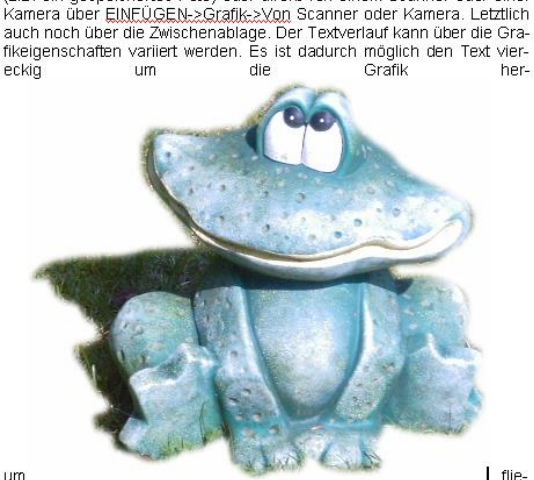

Eine Grafik kann auf verschiedenen Wegen in den Text eingefügt werden. Entweder wir über EINEUGEN-SGraffk-sclipart (Cliparts, sind mit<br>dem Programm gelieferte kleine Bilder), EINEUGEN-SGrafik-sAus Datei, (z.B. ein gespeichertes Foto) oder direkt von einem Scanner oder einer

Ben zu lassen, aber auch an die Grafikform angepasst. Letztlich kann die Grafik auch hinter den Text gestellt werden. Die Grafik lässt sich vergrößern und verkleinern, sie kann aber auch frei auf dem Blatt bewegt wer-

Nach einem Doppelklick auf die Datei *Frosch* erscheint der Frosch auf dem Bildschirm, allerdings erst einmal viel zu groß. Die Größe kann nach einem Klick mitten auf den Frosch angepasst werden, indem der Mauspfeil auf einen der vier Eckpunkt gebracht wird (er verwandelt sich in einen diagonalen Doppelpfeil) und dann bei gedrückter Maustaste ein Stück in Richtung

den. Entweder wir über EINEÜGEN-RGrafik-RClipart (Cliparts sind mit dem Programm gelieferte kleine Bilder), EINEUGEN-2Grafik-2Aus Datei,<br>(z.B. ein gespeichertes Foto) oder direkt von einem Scanner oder einer Kamera über EINFÜGEN->Grafik->Von Scanner oder Kamera. Letztlich auch noch über die Zwischenablage. Der Textverlauf kann über die Grafikeigenschaften variiert werden. Es ist dadurch möglich den Text vier-

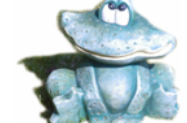

eckig um die Grafik herum fließen zu lassen, aber euwig um die Grafikform angepasst. Letztlich kann die Grafik auch hinter<br>den Text gestellt werden. Die Grafik lässt sich vergrößern und verkleinern, sie kann aber auch frei auf dem Blatt bewegt werden (bei Word allerdings erst nach einem Klick mit der rechten Maustaste auf die Grafik, der Wahl von "Grafik formatieren" (oder einem Doppelklick auf die Gra-<br>fik) und der Wahl einer anderen "Umbruchart" als "Mit Text in Zeile" auf der Karteikarte "Layout"

Mitte der Grafik gezogen wird.

Bisher wird aber der Text durch die Grafik auseinander gerissen. Dies kann natürlich optisch ansprechender gestaltet werden.

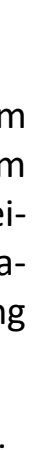

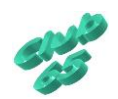

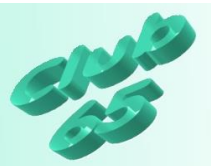

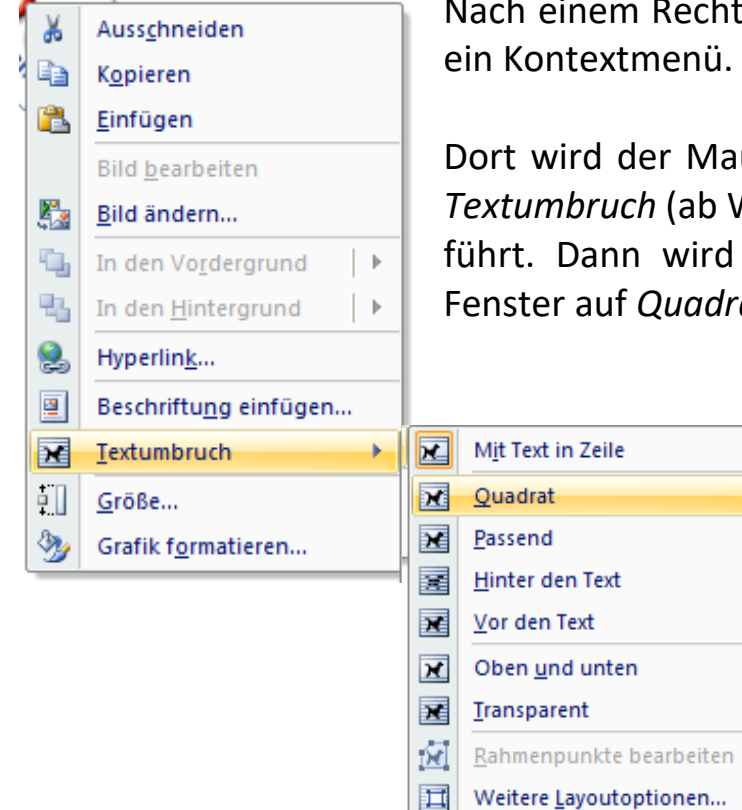

Nach einem Rechtsklick auf die Grafik erscheint

Dort wird der Mauszeiger im Kontextmenü auf *Textumbruch* (ab Word 2010 *Zeilenumbruch*) geführt. Dann wird im daraufhin aufgeklappten Fenster auf *Quadrat* geklickt.

Außerdem bietet sich noch eine andere Möglichkeit an. Nach einem Klick auf die Grafik erscheint am oberen Rand das Register *Bildtools*. Hier stehen alle die Grafik betreffenden Funktionen zur Verfügung.

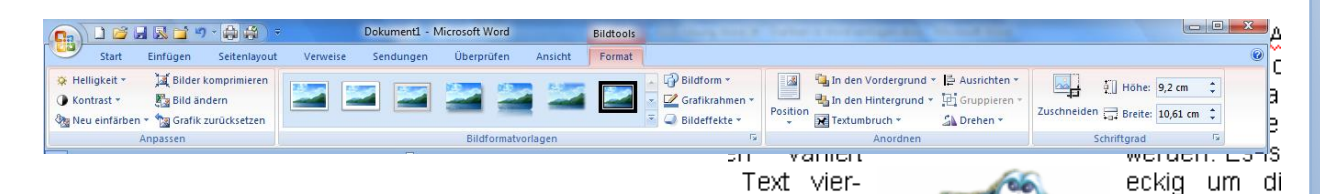

zu lassen,

angepasst.

hinter den

lässt sich

e kann aber

n (bei Word

In der Rubrik *Anordnen* findet sich eine aufklappbare Liste zum *Textumbruch*. Hier ist die oben genannte Einstellung *Quadrat* auch zu finden.

Der Text fließt jetzt quadratisch um die

Grafik herum. Ein Klick in den Text lässt den Rahmen um die Grafik verschwinden. Die Grafik kann jetzt mit der Maus auch frei im Text bewegt werden.

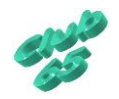

auch

ka

aber

t der rechten Maustaste auf die Grafik, der Wahl-" (oder einem Doppelklick auf die Grafik) und der Jmbruchart" als "Mit Text in Zeile" auf der Karteik

Letztlich

Text gestellt

auch frei auf

allerdings er

vergrößem

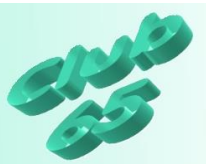

Nun soll noch eine zweite Grafik in den Text eingefügt werden. Diesmal soll sie aus einem anderen Word-Dokument auf dem Weg über die Zwischenablage geholt werden. Allerdings wäre es sinnvoll, den Text vorher schon einmal zur Sicherheit zu speichern (per *Office* (die runde Schaltfläche ganz oben links)*, Speichern unter*, auf der Festplatte im Ordner *Dokumente* unter der Bezeichnung *Übung Grafik in Word einfügen*.

Um an die nächste Grafik zu gelangen wird zunächst eine Datei

geöffnet, die Grafiken enthält (hier an auch noch über die Zwischenabl *Ballons* auf der aktuellen Club-CD im Ordner *Vorlagen*). Nun wird auf

die gewünschte Grafik geklickt, so dass sie von einem Rahmen umgeben ist. Jetzt kann über die Tastenkombination *<Strg>+c* eine Kopie des Bildes in die Zwischenablage kopiert werden. Danach hat dieses Dokument seinen Zweck erfüllt und kann wieder ge-

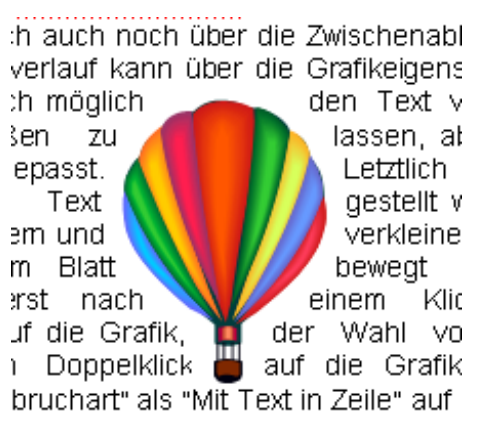

schlossen werden. Alternativ hätte gleich mit der *rechten* Maustaste auf die Grafik geklickt und *Kopieren* gewählt werden können.

Im nächsten Schritt wird der Cursor per Klick dort im Text positioniert, wo die Grafik eingefügt werden soll (hier mitten im Text). Jetzt wird die soeben in die Zwischenablage kopierte Grafik per Tastenkombination *<Strg>+v* in den Text eingefügt. Alternativ könnte auch hier mit der *rechten* Maustaste geklickt und *Einfügen* gewählt werden. Der Ballon wird an der gewünschten Stelle im Text eingefügt. Allerdings ist der Erfolg der gleiche, wie bei dem Frosch: Die Grafik "reißt" den Text auseinander.

Also wird wieder die Art des Textumbruchs verändert (s.o.). Diesmal soll die Möglichkeit *Passend* ausprobiert werden. Nach einem Klick darauf und nachfolgend auf *OK* fließt der Text sehr schön um die Kontur der Grafik herum. Dies klappt allerdings leider nicht mit allen Grafiken. Der Ballon kann auch jetzt natürlich wieder verschoben werden (s.o.). Das Zwischenergebnis wird wieder gespeichert. Entweder per Klick auf das Diskettensymbol **oder aber über die Tastenkombination <Strg>+s.** 

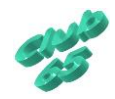

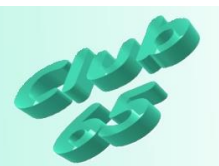

Nun soll noch eine letzte Möglichkeit durchgespielt werden. Falls noch nicht geschehen, wird die Markierung der Grafik (der Rahmen) mit einem Klick außerhalb der Grafik entfernt. Dann wird erneut die Datei *Ballons* auf der aktuellen Club-CD im Ordner *Vorlagen* geöffnet und diesmal das Foto von den Ballons per Klick ausgewählt. Mit der in jedem Programm gültigen Tastenkombination *<Strg>+c* wird wieder eine Kopie der Grafik in die Zwischenablage

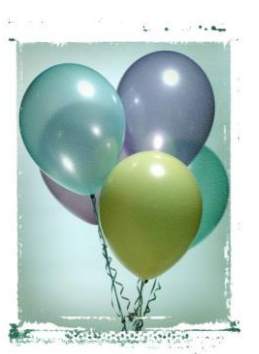

gelegt (oder per Rechtsklick und *Kopieren*). Erneut wird das Dokument geschlossen und die eben kopierte Grafik mit der Tastenkombination *<Strg>+v* (oder per Rechtsklick und *Einfügen*) in den Übungstext eingefügt.

Die Ballons sollen hinter dem Text erscheinen. Dies macht allerdings nur dann Sinn, wenn die Grafik so abgeschwächt wird, dass der Text darüber noch lesbar ist.

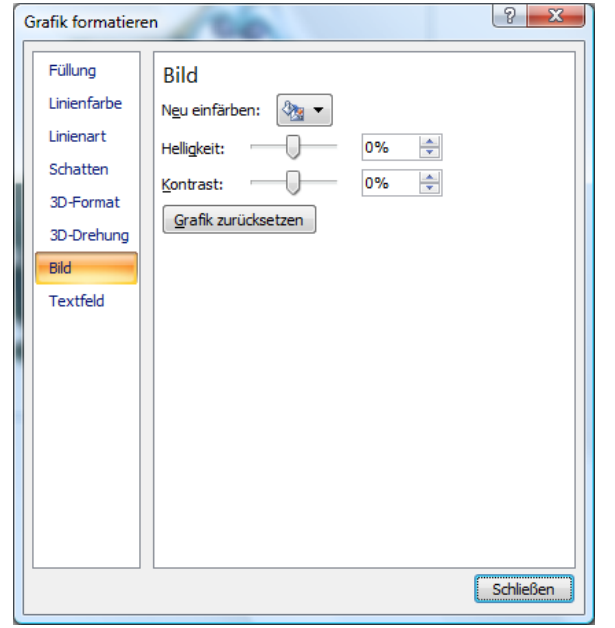

Dazu wird mit *rechts* auf die Grafik geklickt. Im Kontextmenü dann (mit

links) auf *Grafik formatieren*. Hier können in der Rubrik *Bild* die *Helligkeit* ("75%") und der *Kontrast* ("40%") eingestellt werden. Abschließend wird die Veränderung mit einem Klick auf *Schließen* bestätigt. Bei dieser Version des Programms besteht auch die Möglichkeit, im Register *Bildtools* in der Rubrik *Anpassen* diese Einstellungen zu verändern.

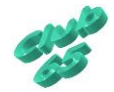

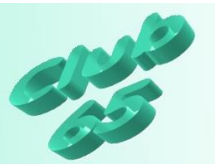

Jetzt kann die Grafik noch mit der Maus an die gewünschte Stelle gezogen werden. Der Text fließt nunmehr über die Grafik.

h auf dem Register EINFÜGEN Grafik (eine gespeicherte Grafik , Speicherkarte oder USB-Stick) eicherte Zeichnungen). Die Mög-Bild zu übernehmen ist hier nicht fe eines anderen Programms geeder gespeichert und über Grafik  $blage(s.u.).$ 

an Weg über die Zwischenablage. genschaften varijert werden (s.o. ur Möglichkeit die Grafik auf dem h möglich den Text viereckig um er auch an die Grafikform angeiter den Text gestellt werden. Die linern, sie kann aber auch frei auf

Anschließend wird noch einmal gespeichert und das Ergebnis gedruckt. Ist der Ausdruck zufrieden stellend, kann der Text wieder von der Festplatte gelöscht werden. Dazu muss er erst vom Bildschirm entfernt werden. Dann kann über *<Strg>+o*, die Liste der gespeicherten Texte aufgerufen werden.

Eventuell muss noch in den Ordner *Dokumente* gewechselt werden. Jetzt wird mit der *rechten* Maustaste auf *Übung Grafik* 

*in Word einfügen* und in dem daraufhin erscheinenden Fenster auf *Löschen* geklickt. Die abschließende Sicherheitsabfrage wird per Klick auf *Ja* beantwortet.

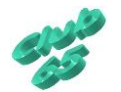